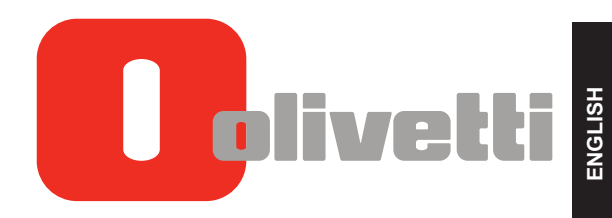

# CASH REGISTER NETTUN@3000int'l

**UPDATES TO THE USER'S GUIDE**

#### **Publication issued by:**

Olivetti S.p.A. Telecom Italia Group Via Jervis, 77 - 10015 Ivrea (TO)

*Copyright © 2014, by Olivetti All rights reserved*

This manual describes the CRF3000 cash register sold with the name NETTUN@3000 <sup>int'l</sup>, and provides information of a general nature necessary for using the cash register for the first time.

For more detailed information on how to use the cash register functions, a Programming manual can be downloaded from the Olivetti site (www.olivetti.com) that contains detailed information on programming the settings.

The manufacturer reserves the right to carry out modifications to the product described in this manual at any time without any notice.

The quality requirements of this product are attested through display of  $\mathsf{\mathsf{C}\mathsf{F}}$  marking on the product.

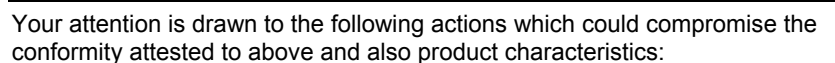

- incorrect power supply;
- incorrect installation, incorrect or improper use or use not in compliance with the warnings provided in the User's Manual furnished with the product;
- replacement of original components or accessories with others of a type not approved by the manufacturer, or performed by unauthorised personnel

#### **User Safety**

Connect the machine to a nearby and readily accessible current outlet.

Access the print unit area only to replace accessories. Do not use the machine above or close to sources of heat (e.g. radiators) or very close to water (e.g. swimming-pools or showers).

To effectively disconnect the appliance, remove the plug of the power cord from the current outlet. To clean the machine, disconnect it from the current outlet, use a damp cloth. Do NOT not use corrosive liquids.

# **TABLE OF CONTENTS**

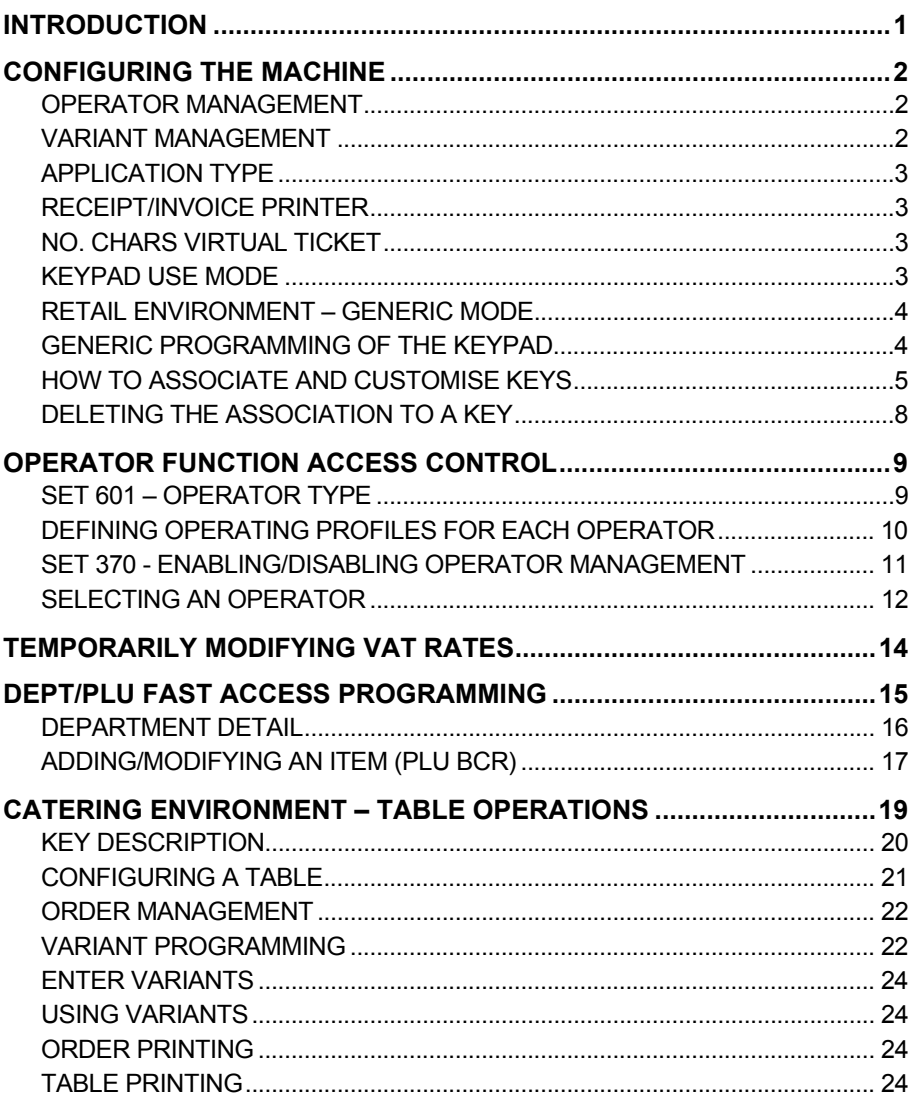

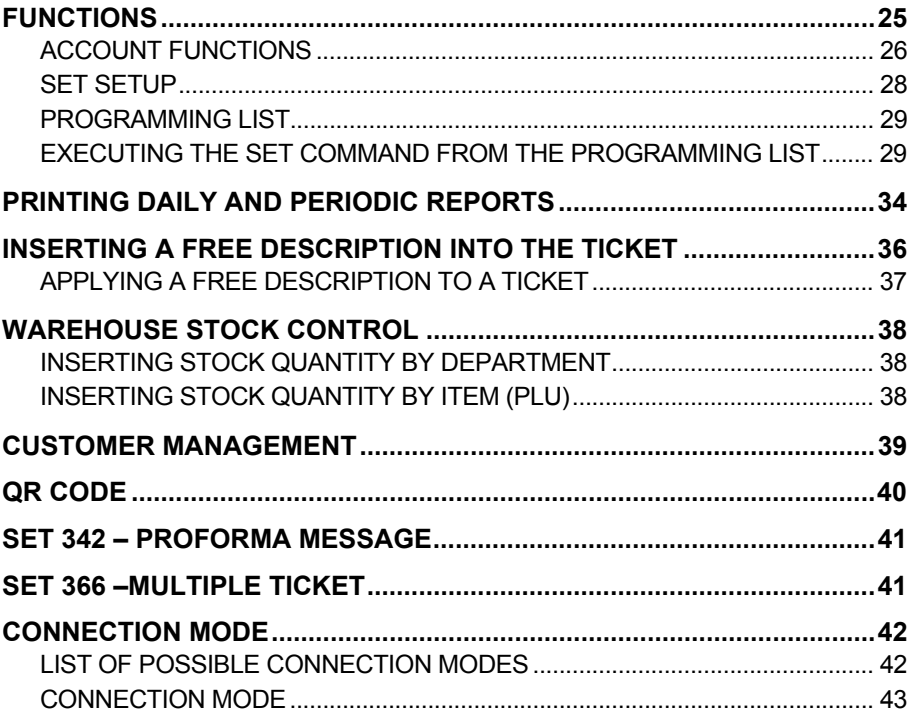

# **INTRODUCTION**

This Addendum contains all the additional information necessary to update and complete the information already provided in the manual entitled "Instructions for Use" supplied inside the cash register package.

To make this document easier to understand, the same structure and page layout has been used as in the original "Instructions for Use". Also the information is provided within the same context in which it originally appeared and, where necessary, the entire page contents.

# **CONFIGURING THE MACHINE**

This function can be accessed from the **[F] > GENERAL FUNCTIONS** environment, by pressing the **[Config] > [Machine Configuration]** keys.

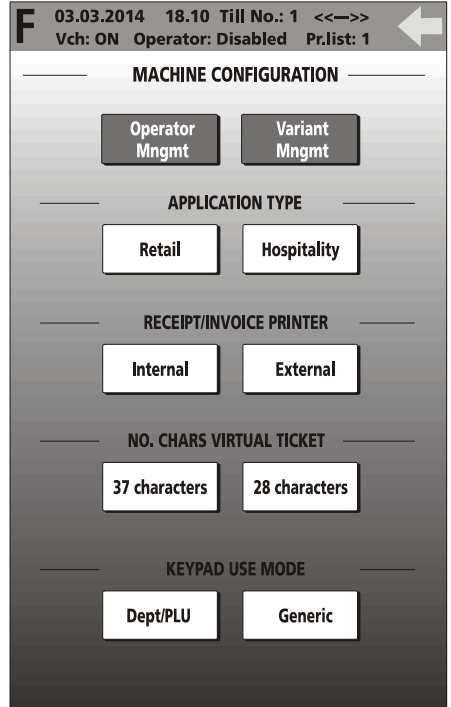

#### **OPERATOR MANAGEMENT**

In this environment you can assign different function access profiles to operators (for more information refer to the "Operator Management" section).

#### **VARIANT MANAGEMENT**

In this environment, you can manage variants (for more information refer to the "Order Management" section).

#### **APPLICATION TYPE**

In this environment you can select the type of application environment you want to use : Retail or Hospitality.

#### **RECEIPT/INVOICE PRINTER**

In this environment, you can choose which printer to use for printing invoices:

- external printer
- cash register (internal) printer.

#### **NO. CHARS VIRTUAL TICKET**

In this environment, you can select the maximum number of characters that can be displayed on the ticket on the screen: 37 or 28 characters.

#### **KEYPAD USE MODE**

Possible use modes are: **Dept/PLU** or **Generic**. When the **Dept/PLU** key is selected, the keys related to Dept/PLU on the sales screen keypad have standard dimensions.

When the **Generic** key is selected, you can edit and/or create keys on the sales screen keypad according to your own personal requirements (key dimensions, position on the display and link type: Department, PLU-item, functions, payments).

### **RETAIL ENVIRONMENT – GENERIC MODE**

This environment is recommended for non-specific use of the cash register in that you can reprogram the main window to meet your own personal needs.

All the functions and programming of DEPARTMENT/PLU environment are still available in Generic mode (for more information on the Retail – DEPARTMENT/PLU environment, refer to the related chapter).

To set up the cash register for Generic mode, select **[F] (Functions) > GENERAL FUNCTIONS > [Config]** > **[MACHINE CONFIGURATION]**. Select **[Generic]** (for Keypad Use Mode). Select < followed by keys **[User Interface configuration] > [Keypad int. config].**

#### **GENERIC PROGRAMMING OF THE KEYPAD**

Setting Generic mode for displaying the keypad and keys in the Sales window on the touch screen allows these items to be modified freely, and you can customise them to meet your own personal requirements (in terms of key dimension, position on the display and link type: department, PLU-item, functions, payments).

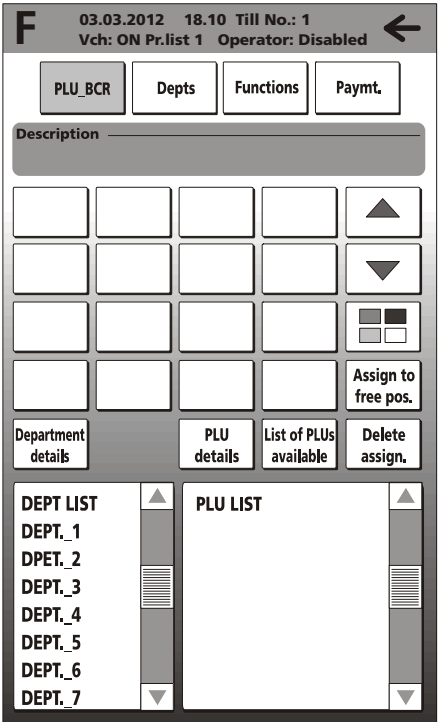

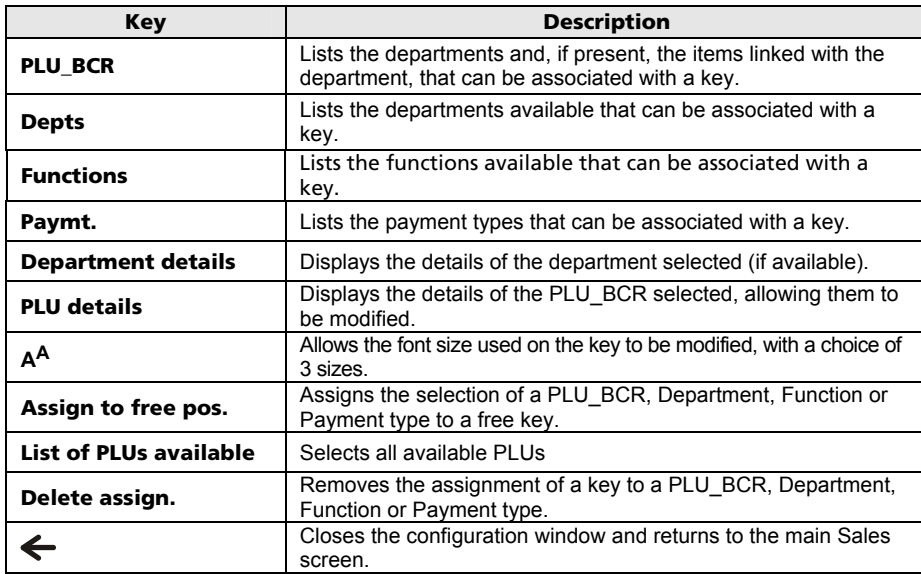

#### **HOW TO ASSOCIATE AND CUSTOMISE KEYS**

To associate a key with a PLU, Department, Function or Payment type:

1. Select it from one of the lists shown on the display:

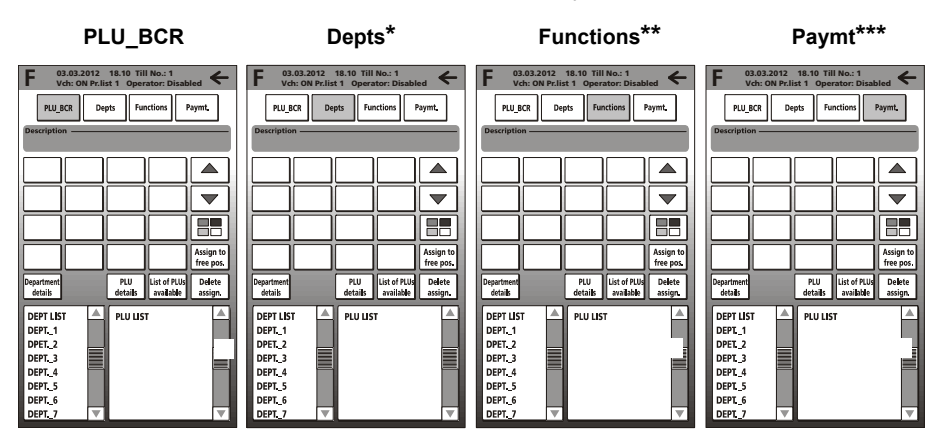

2. Select the key to associate with it, selecting the page, if necessary, using **(previous page)** and **(next page)** keys:

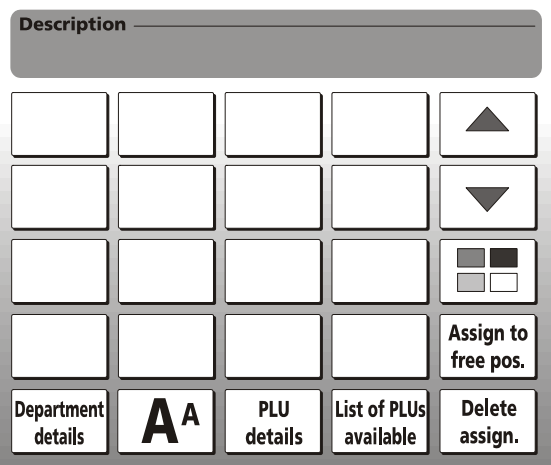

- **\*** = Depts: in the "Item list" column the departments are displayed.
- **\*\*** = Functions: in the "Functions" column the functions are displayed.
- **\*\*\*** = Paymt: in the "Payment Types" column the types of payment possible are displayed.
- 3. With the **AA** key you can modify the size of the font appearing on a key, selecting one of the 3 sizes available. To modify the font, select the key to modify then the A<sup>A</sup> key.
- 4. You can customise the key dimensions by selecting the **key which** displays: displays:
	- **F 03.03.2012 18.10 Till No.: 1 Vch: ON Pr.list 1 Operator: Disabled**
- 5. Select one of the colours available. Using the keys at bottom left you can also set double width and/or height for the key.

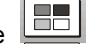

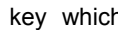

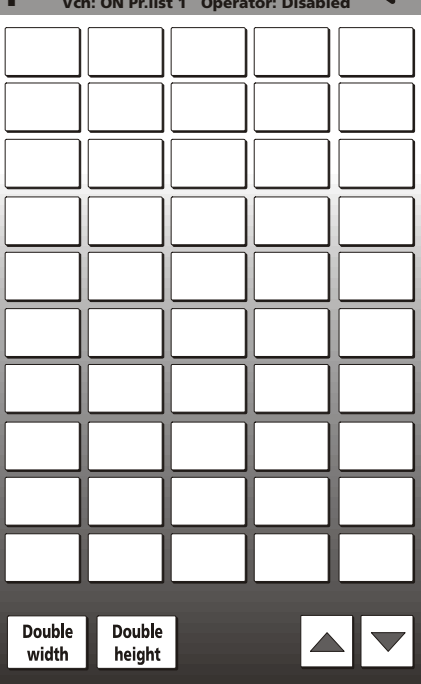

6. Exit from the environment using the  $\leftarrow$  key. The new key configuration created is shown on the display.

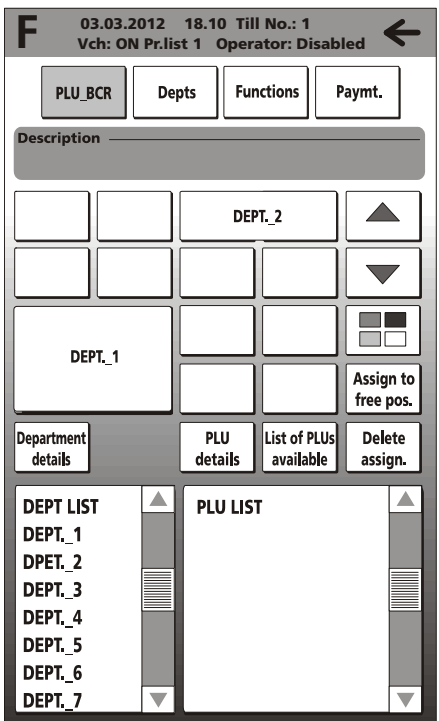

#### **DELETING THE ASSOCIATION TO A KEY**

Referring to the window above:

- Select the **[Delete assign]** key.
- Select the key to delete from those shown in the window.

# **OPERATOR FUNCTION ACCESS CONTROL**

With the (default) factory settings, the cash register can handle up to 10 operators each of whom can be assigned one of 8 hierarchical levels (known as operating profiles).

To perform these types of operations on operators, you must:

- program the personal details and profile for each operator (SET 601 code in SET mode)
- manage the functions that can be performed by each operator (by associating an operating profile with each operator).
- enable operator management (SET 370 code in SET mode).

#### **SET 601 – OPERATOR TYPE**

This function is used to program the personal information for each operator (description, access code, etc..) and their operating profile

**Note:** The dimension of the programming fields depend on the value set using option 102.

#### **Operating Procedure**

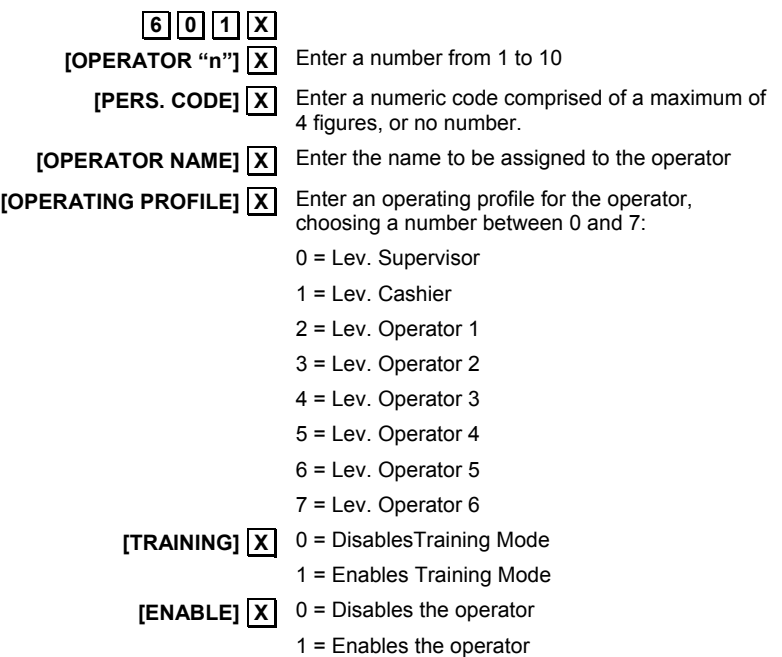

To apply the settings, exit from the SET environment by pressing the key  $\leftarrow$ . To exit from SET 601 programming, press the [**Total**.] key.

#### **DEFINING OPERATING PROFILES FOR EACH OPERATOR**

In this environment you can define which functions are enabled or disabled for each operating profile that can be associated with operators.

To access this environment, select **F (Functions)** > **General Functions > Config.> Machine Configuration >,** then [**Operator Mngmt**].

The cash register can manage different operating profiles, that is, different levels of access to the various functions available. In fact, eight operating profiles are present on the cash register.

How to select an operator and enable them to perform a given function are represented in the following screen.

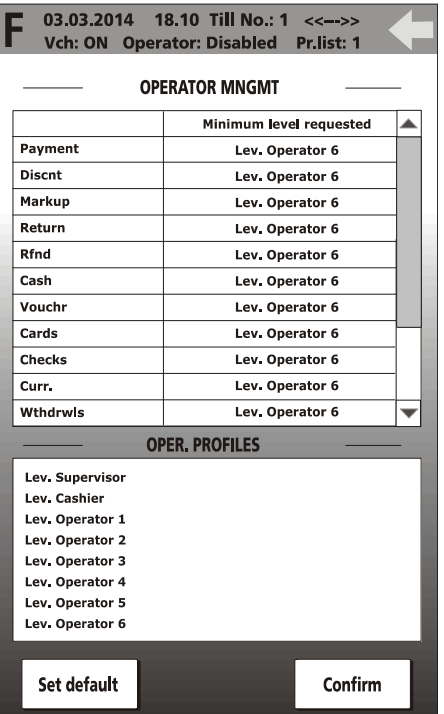

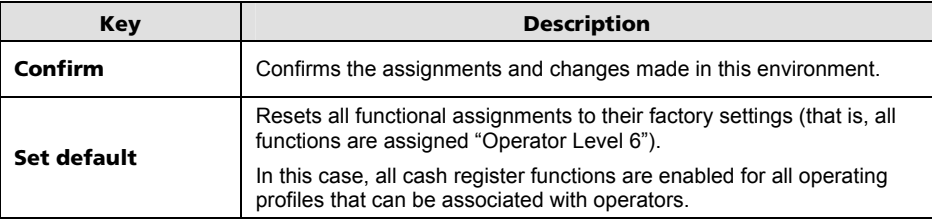

The list of all functions available appears in the column on the left.

To each of these can be assigned an operating profile, selecting it from those listed in the "OPER PROFILES" area.

Enabling a function for a given operating profile, the profiles of the higher levels are automatically enabled to perform the same function (for example, enabling the "Payment" function for the Operator Level 1 operating profile, the "Cashier Level" and "Supervisor Level" profiles are also enabled to perform that function).

#### **SET 370 - ENABLING/DISABLING OPERATOR MANAGEMENT**

This function is used to enable or disable operators and their operating profiles.

#### **Operating Procedure**

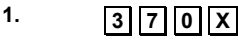

**2. 10. IX** To disable operator management (default)

.**1**. .**X**. To enable operator management

**3.** *Work shift closure*

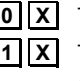

.**0**. .**X**. To disable printing of the operator report on shift closure

.**1**. .**X**. To enable printing of the operator report on shift closure (default setting).

**4.** *Suspend. Aut.*

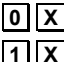

To disable the "Suspend Aut."\* function (Default) .**1**. .**X**. To enable the "Suspend Aut."\* function

**5.** *Set Mode*

**[ENTER CODE]** Enter the predefined access code (111111)

**6.** *Cash till Position*

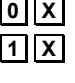

.**0**. .**X**. To disable printing of the cash till total in the operator report

To enable printing of the cash till total in the operator report (Default)

\* The "Suspend Aut." function allows you to set automatic deactivation of an operator when they close a ticket (function set to 1).

### **SELECTING AN OPERATOR**

To access the environment, select **F (Functions) > ECR Functions** then **Operator**.

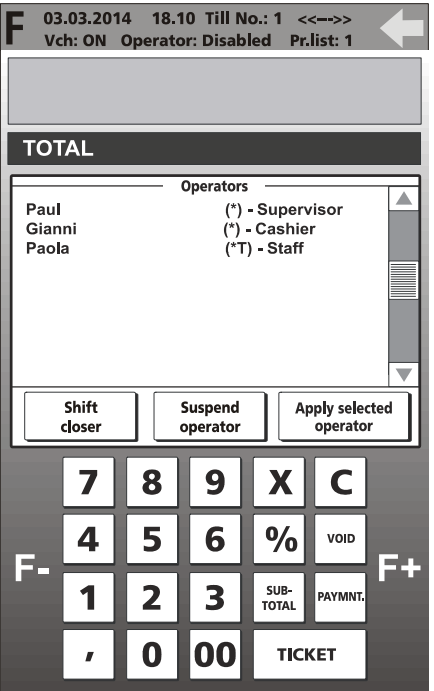

In this screen you can select the operator required, then activate them by selecting "**Apply selected operator**".

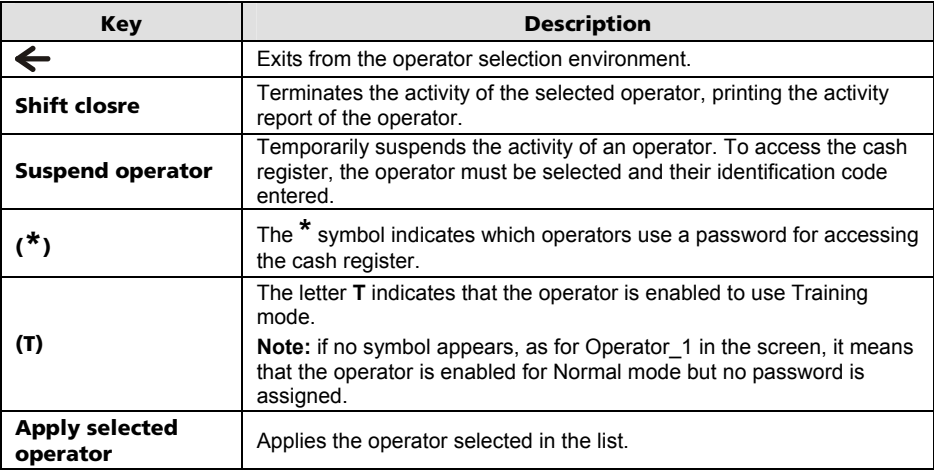

For a faster set up procedure, you can choose the operator, enter their personal *code on the numeric keypad, then select one of the key functions described in the table to apply the function directly (Key ←, Work shift closure, Suspend operator or Apply selected operator).* 

Sales management information related to each single operator logged in is frozen instantly at the moment of their suspension allowing another operator to perform the login procedure and continue with the current sales ticket.

The operating profile of the operator who performs the ticket closure is updated with the data related to the sales total.

- **Note:** when several operators perform operations alternatively on the same ticket, they just have to select their operating profile and enter the related identification code.
- **Note:** in the operator management reports, details are provided for each operator of the amounts actually taken for sales transactions performed and the types of payment used.

In this way, an operator of a higher level can intervene to delete sales transactions previously registered by another operator.

# **TEMPORARILY MODIFYING VAT RATES**

You can modify a previously programmed VAT rate in a simple, flexible way. The variation can be applied to a single sales item or to the whole sales ticket currently open.

To manage VAT rates in this way, you must:

- program the VAT rates using the code SET 308
- apply the VAT rates to the virtual ticket during sales operations.

*If you intend to use this functionality, to facilitate its use it is advisable to link the VATmgmt function to a programmable key as described in the section "User Interface Configuration and Programmable Function Keys", so that the key can be accessed directly from the main Sales screen.* 

Activating the **VAT mgmt** key function**,** a menu is displayed from which you can select one of the different items programmed on the cash register. The screen for temporarily applying a VAT rate is as follows:

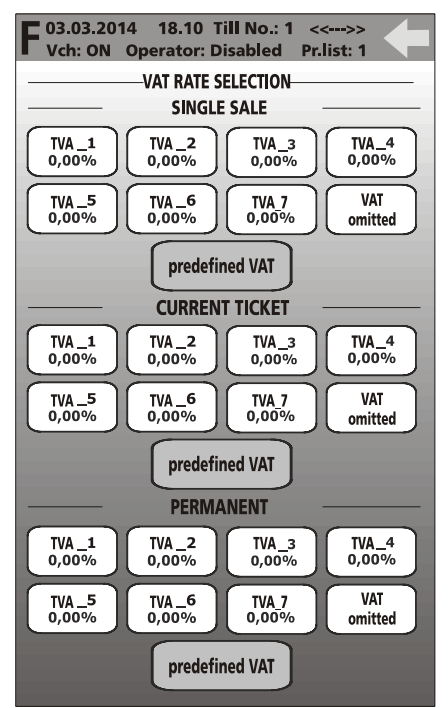

Select the type of VAT rate required, applying it to a single sales item or to the whole current ticket, and at the end press the  $\leftarrow$  key to conclude the sale.

**Note:** Temporary variation of the VAT rate results in the final price previously set for an item being modified.

*The department report printed will therefore be modified. In this case, use only the "tax extraction" report.* 

# **DEPT/PLU FAST ACCESS PROGRAMMING**

To be able to use the keypad in Dept/PLU mode, select the keypad type from the environment **F (Functions)** > **General Functions > Config. > Machine Configuration > [Dept/PLU]** key**.** 

To add or modify a department, select **F (Functions) > General Functions >Config > User Interface Configuration**, followed by **[Depts/PLU Config.]**.

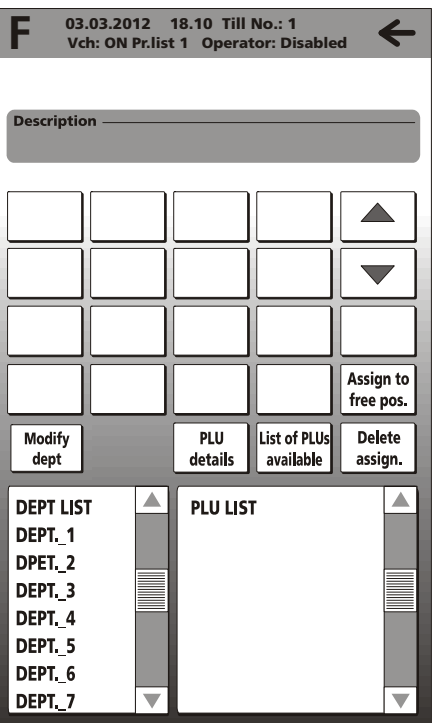

From this environment you can enter the items (PLUs) and the departments directly, in visual mode (*this method is equivalent to programming in Set mode using the commands SET 401 and SET 802*).

#### **DEPARTMENT DETAIL**

Select a department from the list of departments then, with a touch, select the **Department details** key. The details of the department are displayed and you can customise them to your requirements.

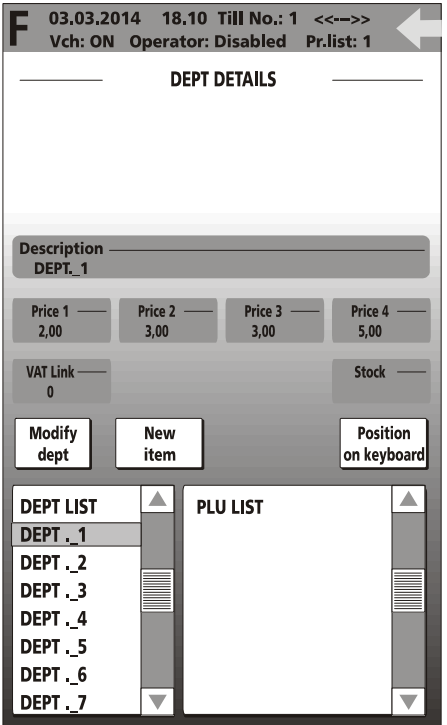

**Note:** for how to use the **Stock** parameter, refer to the section "Warehouse Stock Control".

#### **ADDING/MODIFYING AN ITEM (PLU BCR)**

You can add or modify an item in visual mode using one of two methods:

- from the department add/modify screen, selecting the **New item** key
- from the Dept/PLU management screen, selecting an already existing item. In this case, the **Modify item, New item** and **Delete item** keys are enabled.

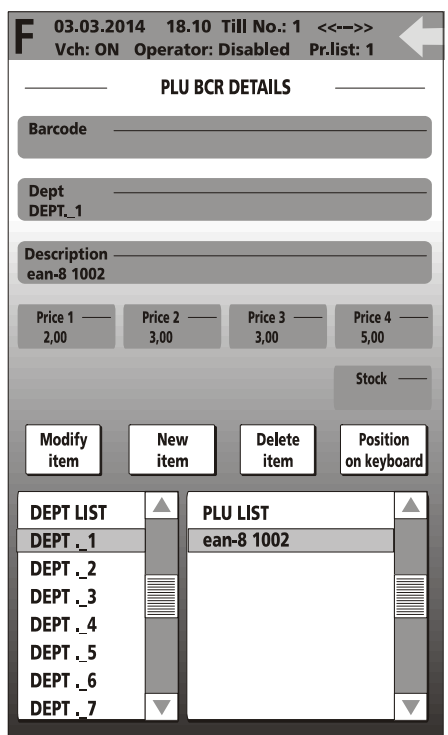

When you select the **Modify item** key, a screen appears in which you can edit the item details.

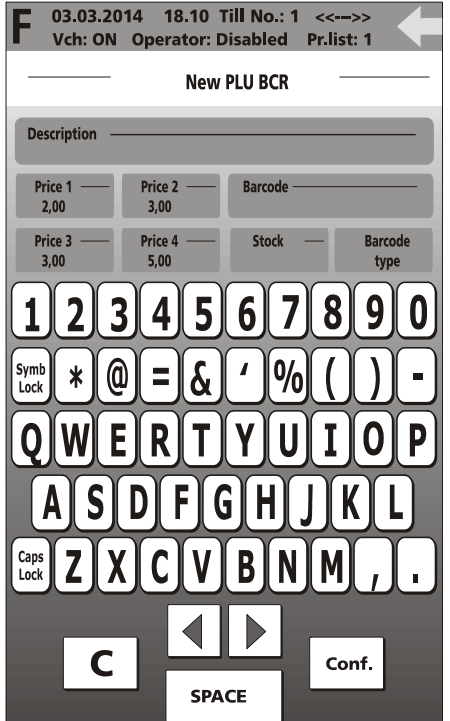

- **Note:** when you select the [**Barcode type**] key, the types of barcodes handled by the system and linked to items are displayed (EAN/UPC, C39, Datamatrix).
- **Note:** for how to use the **Stock** parameter, refer to the section "Warehouse Stock control".

# **CATERING ENVIRONMENT – TABLE OPERATIONS**

This environment is recommended when the cash register is to be used in a catering environment. To set up the cash register for use in a catering environment, select **[F] (Functions) > GENERAL FUNCTIONS** > **[Config]** > **[Machine Configuration]**. From this window, select **[Hospitality]** (for Application Type).

When this setup is chosen, the main Sales environment proposes the table layout as the first window (with a maximum of 40 tables). From this window you can move attributed items from one table to another, divide an account in "Analytical" modes and issue a proforma ticket.

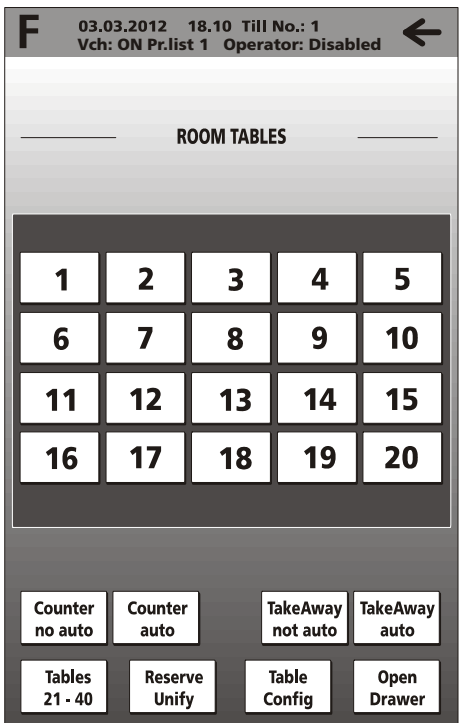

From the table layout, after selecting a table, you can pass to the Sales environment (main Sales screen) to conclude the sale for the table selected.

### **KEY DESCRIPTION**

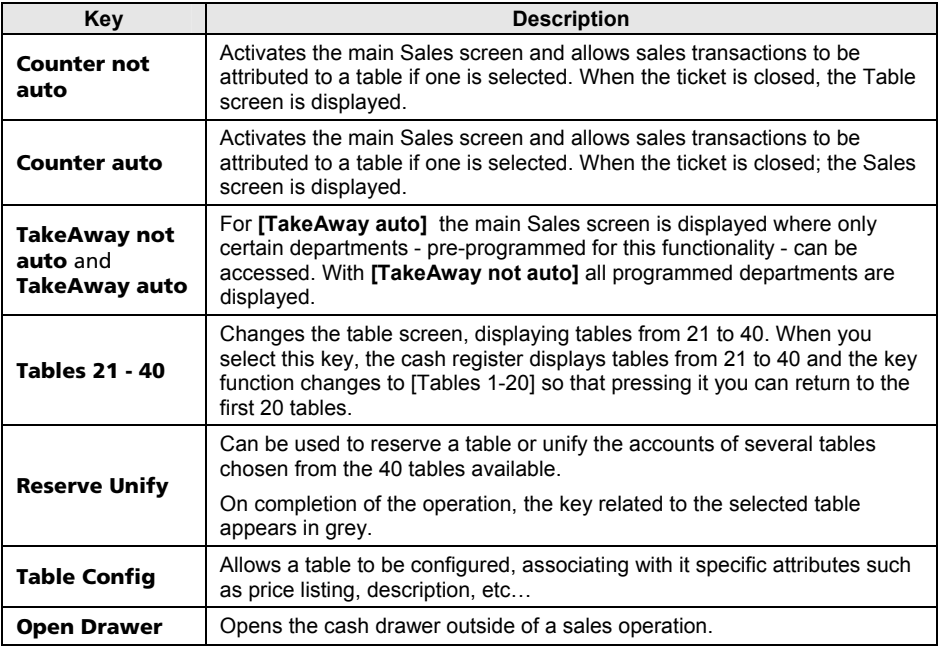

### **CONFIGURING A TABLE**

You can configure a table by first selecting **Table Config** and then touching the number of the table. The screen for configuring table 1 appears as follows:

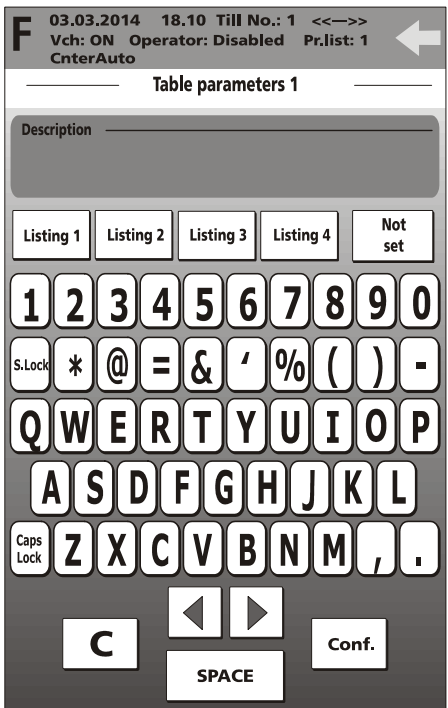

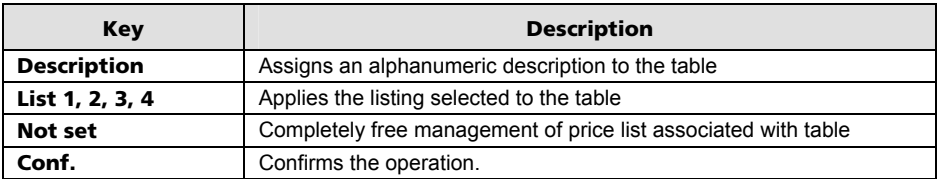

### **ORDER MANAGEMENT**

In the Hospitality environment, the cash register can issue an order printing it on the internal printer.

Three specific environments are used for this functionality:

- variant programming and use (for more information refer to the related sections)
- print order
- print table.

*To facilitate use of these functions from the sales environment, it is advisable to map the functions Variants, Print Order and Print Table onto keys as described in the section "User Interface Configuration and Programmable Function Keys". In this way, the functions can be accessed directly from the main Sales screen.* 

#### **VARIANT PROGRAMMING**

To access the environment for managing variants, select the environment **F (Functions)** > **General Functions** > **Config.** > **Machine Configuration** and then **[Variant Mngmt]**.

The Variants are made up of 50 elements (in total) relating to particular details that can be associated with an item in a given customer order. These elements are programmable texts that can be associated with the various merchandise categories, and that have been previously programmed in the SET 305 environment (and linked to the various sales departments).

If printing is set to Yes for the group, then the group name is preceded by an asterisk.

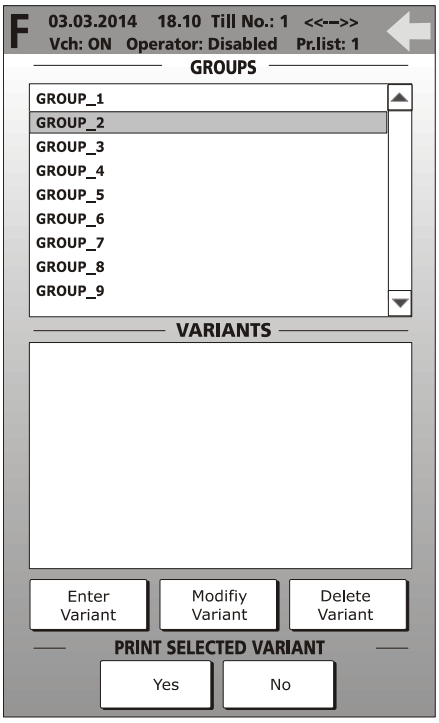

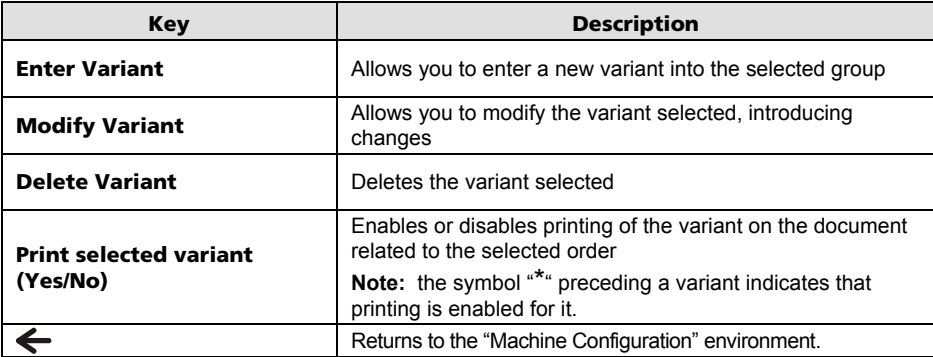

#### **ENTER VARIANTS**

When an item is selected in the **GROUPS** list, the **Enter Variant** key is enabled. When you select this key, the screen below is displayed allowing you to insert the variant and confirm with the **Conf**. key.

The variant is inserted into the **VARIANTS** list.

#### **USING VARIANTS**

When you select **Variants** (after previously mapping the function onto a key), a screen is displayed containing the list of variants that have been linked with a given group.

For example, a merchandise category such as Cafeteria could have variants with names such as: espresso, caffe macchiato, iced coffee, laced coffee.

The variant screen contains the keys:

- **Page Up / Page down** for scrolling through the list of variants
- **Apply selected variant** to apply the variant.

To insert a variant, the operator has to highlight it in the list and then confirm it by selecting the **Apply selected variant** key. After the variant is inserted, the list is closed. To cancel insertion, select the **Close list** key.

Variants cannot be attributed values (that is, it is not possible to assign a separate price to each variant).

#### **ORDER PRINTING**

From the main screen, press the **Print order** key to print the order on the internal printer.

Additional "Orders" from the same customer or table are indicated with the caption "more".

The name of the operator, the time the order was taken and the table number are indicated on the order.

#### **TABLE PRINTING**

From the main screen, press the **Print table** key to print on the internal printer a document summarising the orders taken up to that moment for the selected table.

## **FUNCTIONS**

From the main Sales environment, using the **F (Functions)** key, you can access the Functions environment from which you can perform operations on the current ticket such as "**ACCOUNT FUNCTIONS**" and "**ACCOUNT CLOSURE**", or on the register such as "**TILL STATUS**", "**ECR FUNCTIONS**" and "**GENERAL FUNCTIONS**", or otherwise you carry out operations on tables with "**OPS. ON TABLES**".

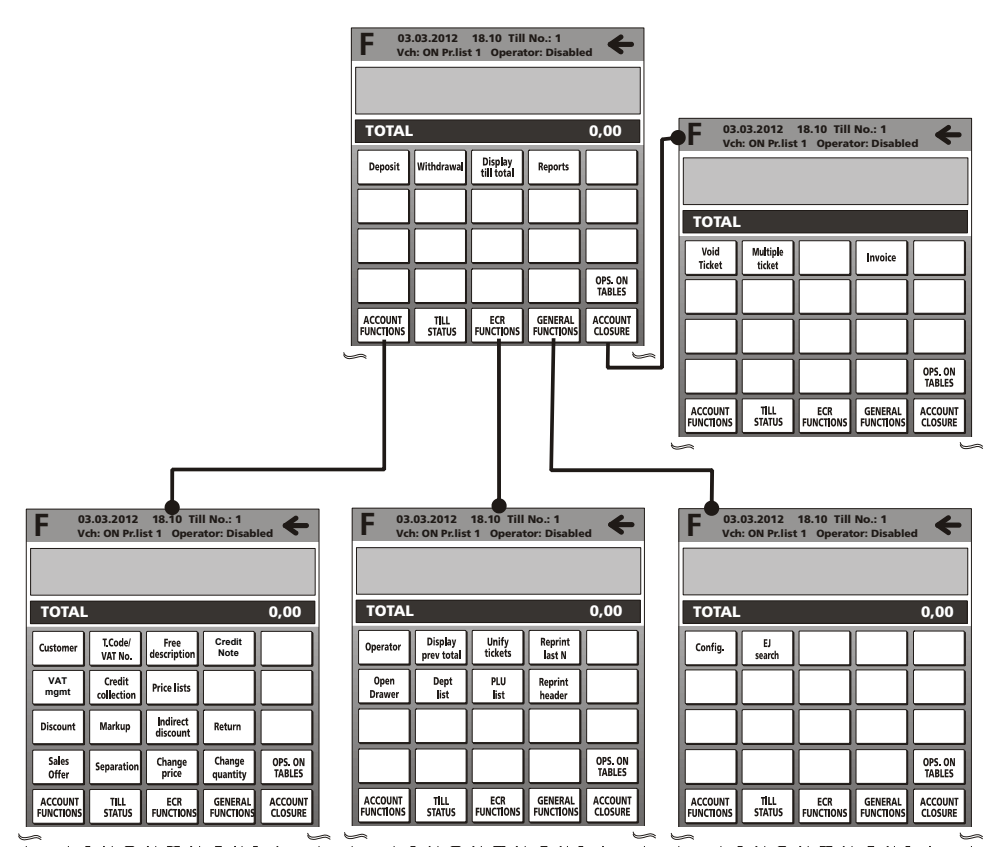

### **ACCOUNT FUNCTIONS**

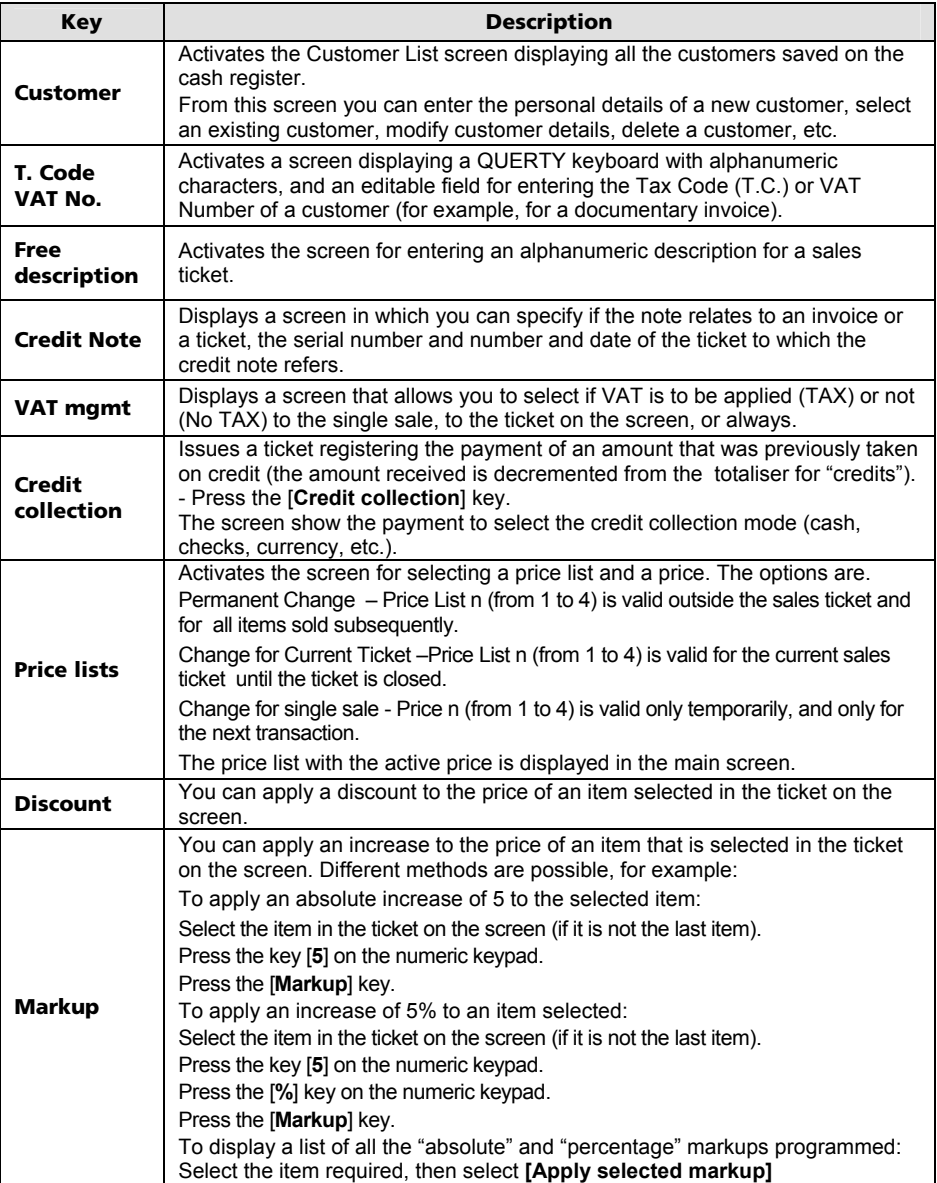

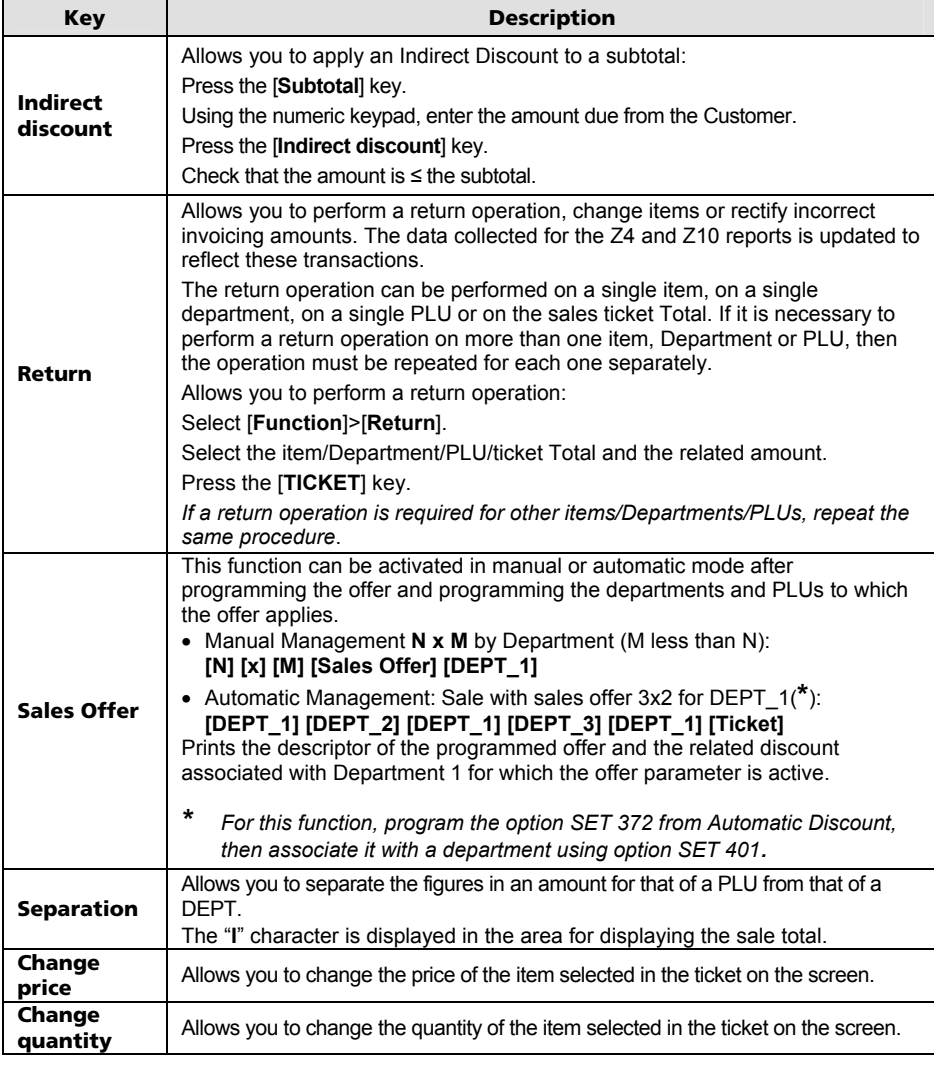

### **SET SETUP**

This function can be accessed from the **[F] > GENERAL FUNCTIONS** environment, by pressing [**Config] > [Set setup]** keys.

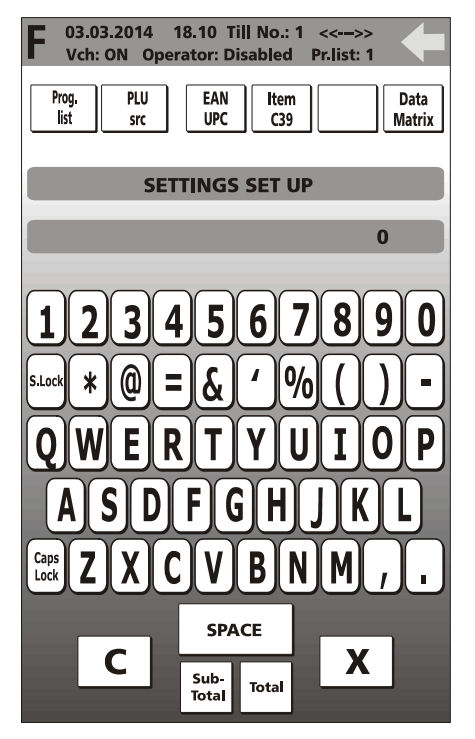

For this environment, you must use the numeric programming codes displayed by pressing the [**Prog. List**] key. For more information refer to the chapter "Programming List".

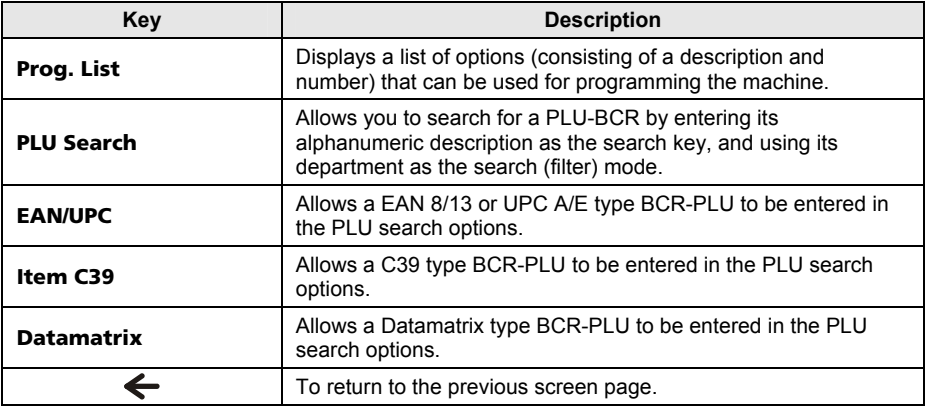

### **PROGRAMMING LIST**

The cash register can be programmed from the Programming environment which can be accessed from the main Sales screen by selecting the **[F] (Functions)> GENERAL FUNCTIONS** environment followed by the **[Config] > [Set setup**] keys. From this environment, using the [**Prog. List**] key, you can display a list of all the functions available on the cash register for programming, and the code to use for enabling the function.

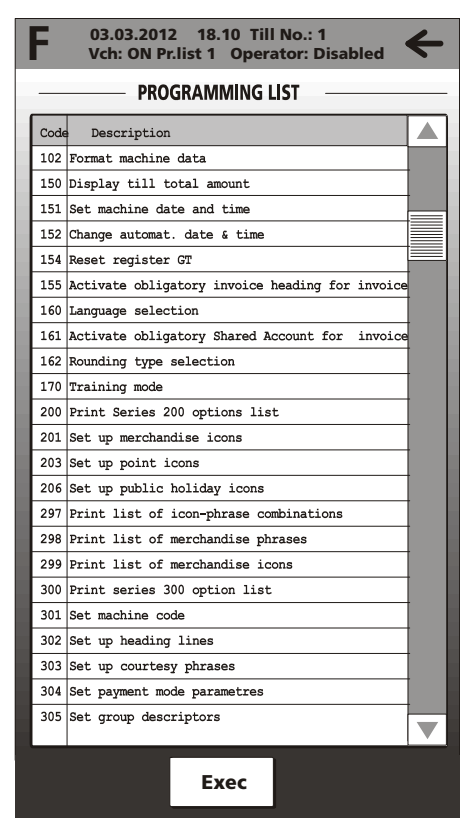

**Note:** The programming functions that can be used by the user are listed below.

#### **EXECUTING THE SET COMMAND FROM THE PROGRAMMING LIST**

A command can be selected from **F** (**Functions**) > **General Functions** environment > **Config > Set setup > [Program. List].**

From the list of SET programming commands you can execute a command directly by simply touching the command line or its description followed by the **Exec** key with, therefore, direct access to the programming environment.

This section indicates the procedures and codes to be used for configuring the cash register.

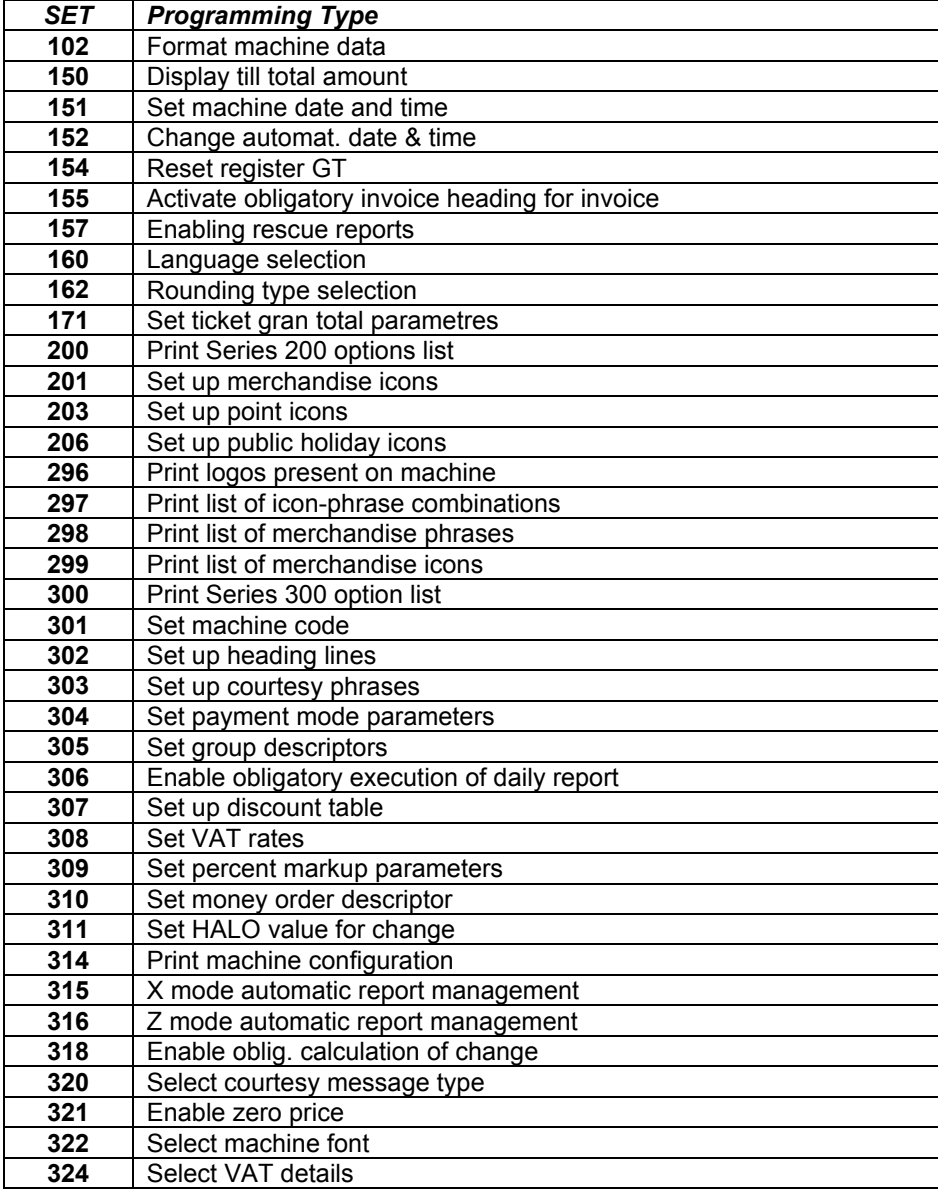

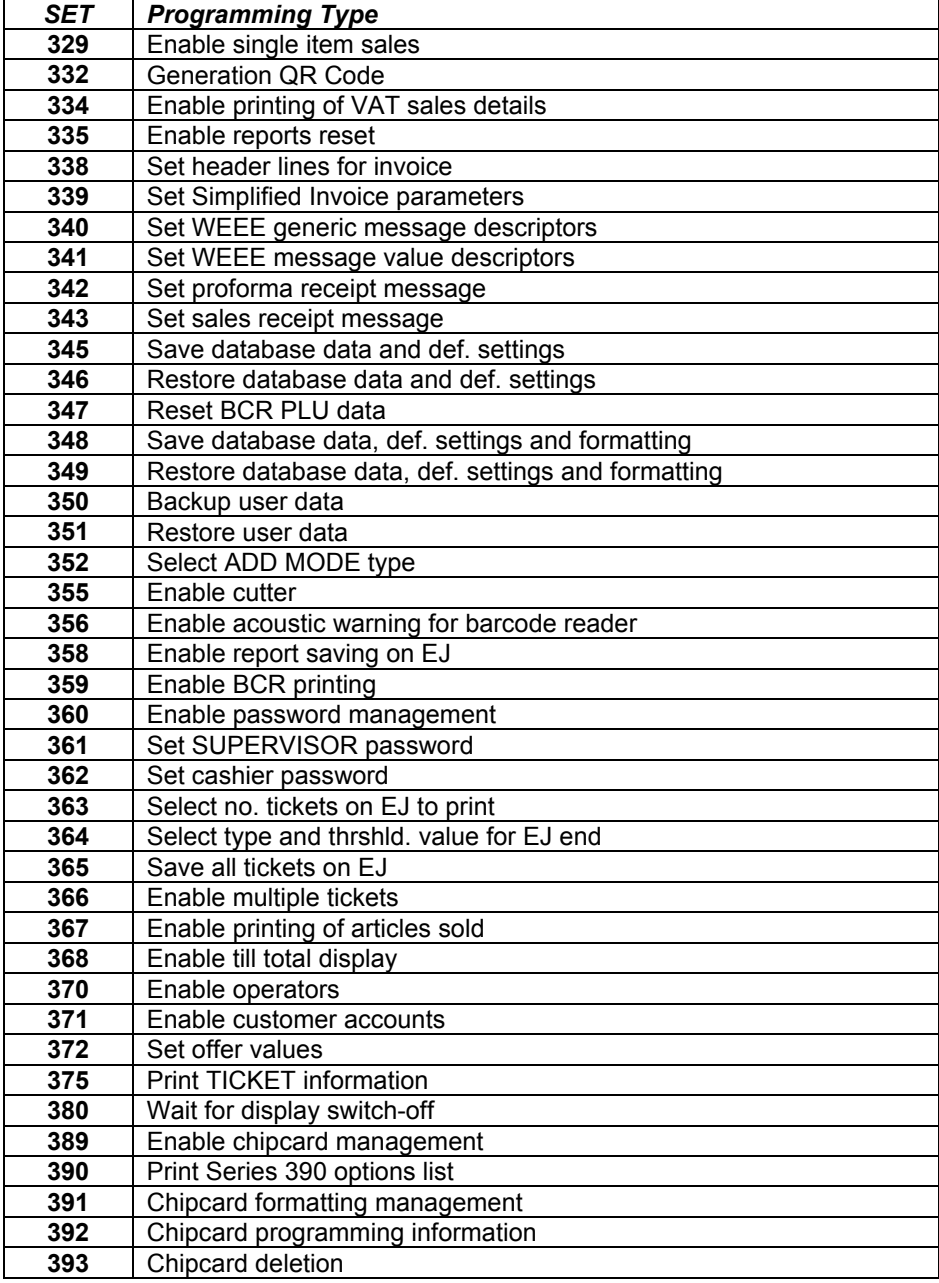

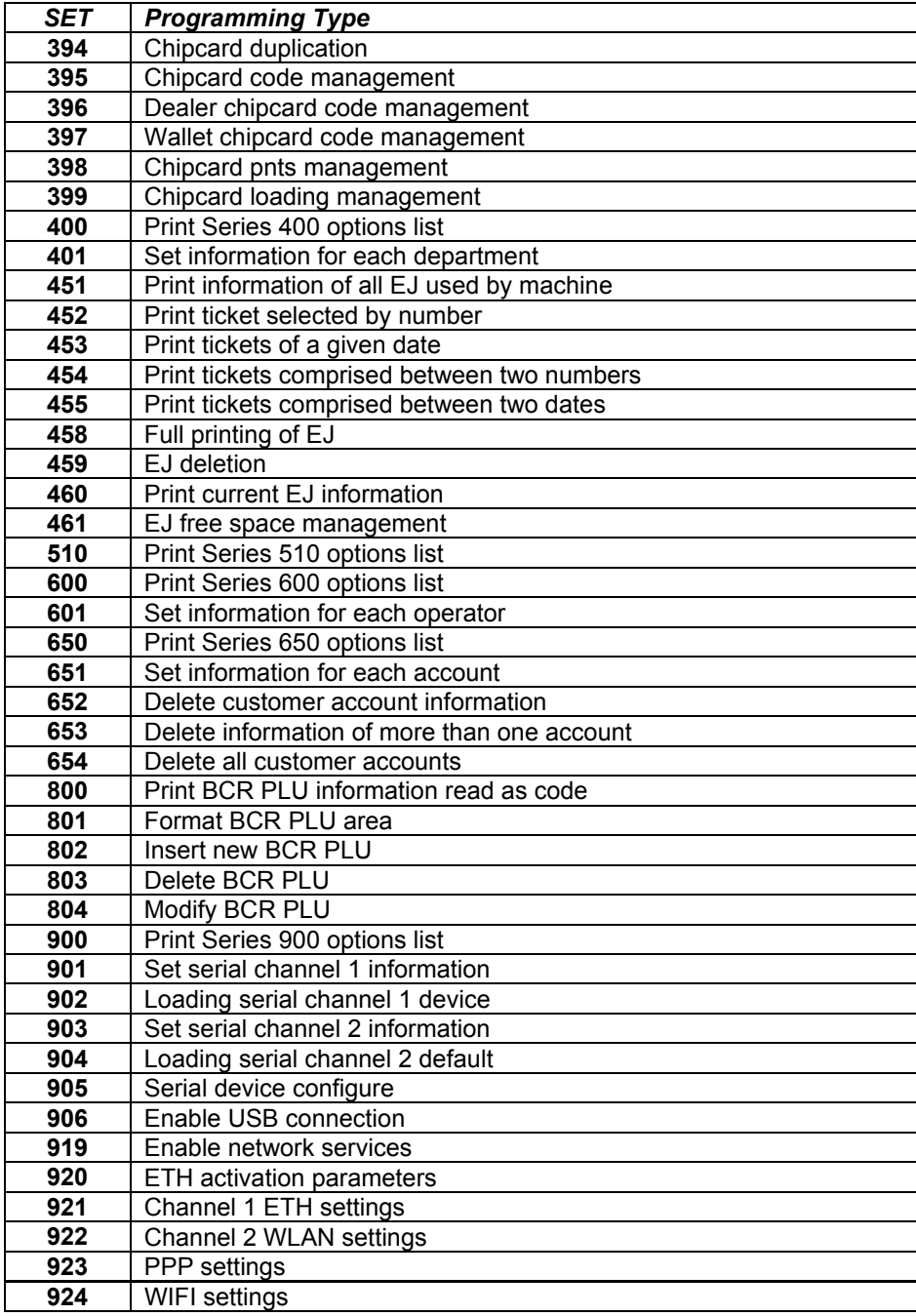

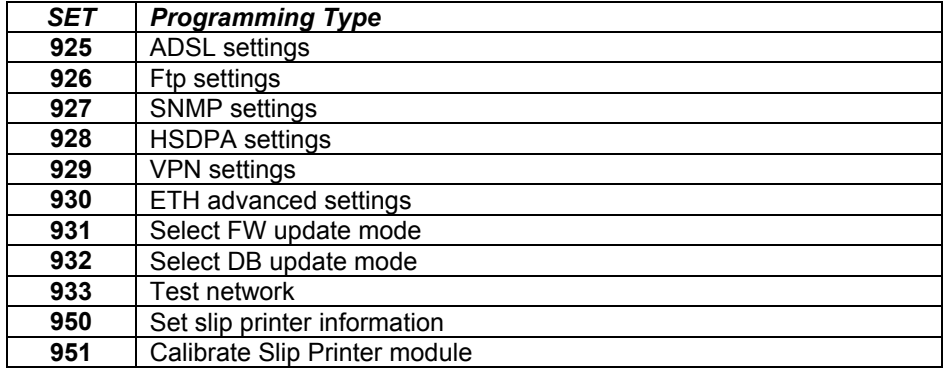

#### *For more detailed information on the functions provided by the SET commands, a Programming Manual is provided on the Olivetti site (www.olivetti.com) which provides detailed information on how to program the settings.*

# **PRINTING DAILY AND PERIODIC REPORTS**

These functions can be accessed by pressing the [**Reports**] key in the [**F] (Functions) > TILL STATUS** environment. From the screen that appears, shown below, you can print a report by selecting it on the touch screen.

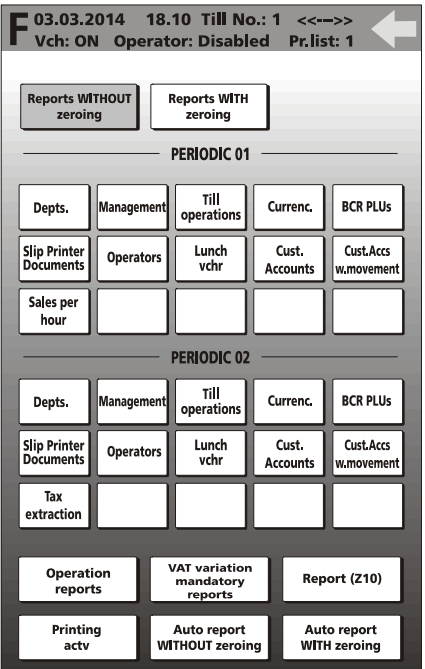

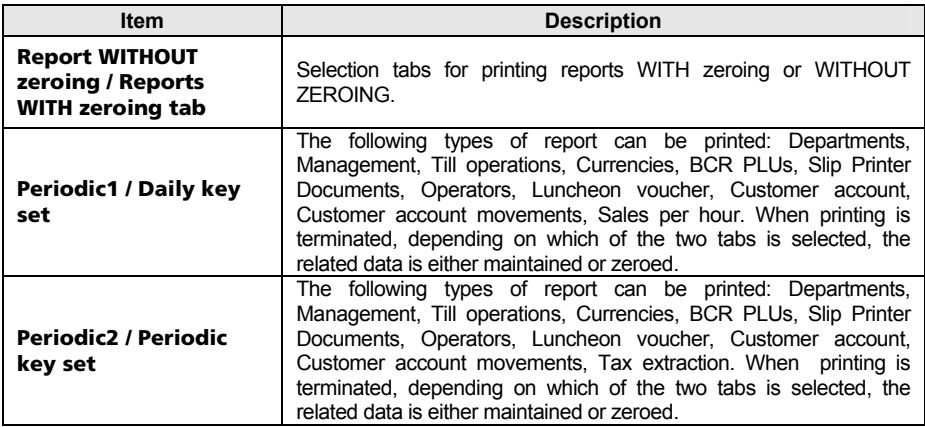

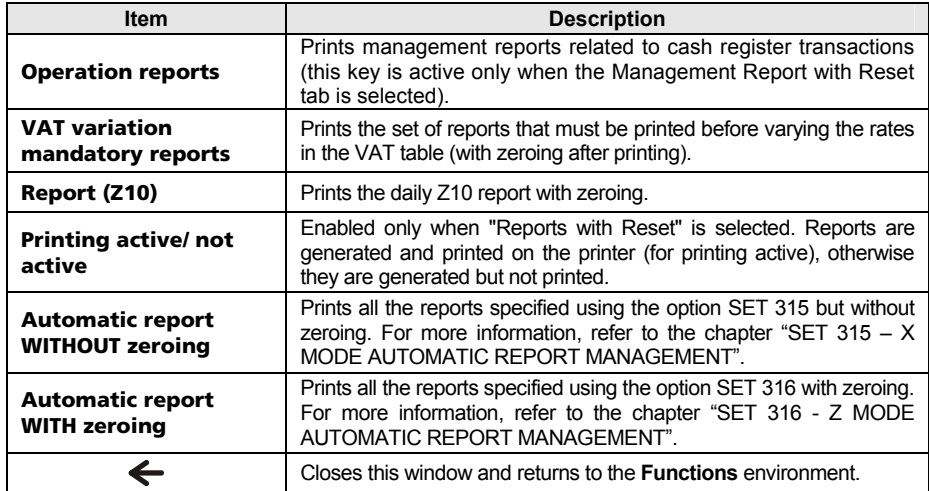

**Note**: if operators are active, an additional key, Training not active/Training active, appears in the reports screen allowing you to select the report printing mode (Training or No training).

# **INSERTING A FREE DESCRIPTION INTO THE TICKET**

This function can be selected from the **Functions > Account Functions**  environment **>** with the **[Free Description]** key. You can enter a numeric or alphanumeric caption between one sales transaction and the next.

*If you intend to use this functionality frequently, to facilitate its use it is advisable to map the Free Description function onto a programmable function key, as described in the section "User Interface Configuration and Programmable Function Keys". In this way, the key can be accessed directly from the main Sales screen.* 

The initial screen is displayed as below:

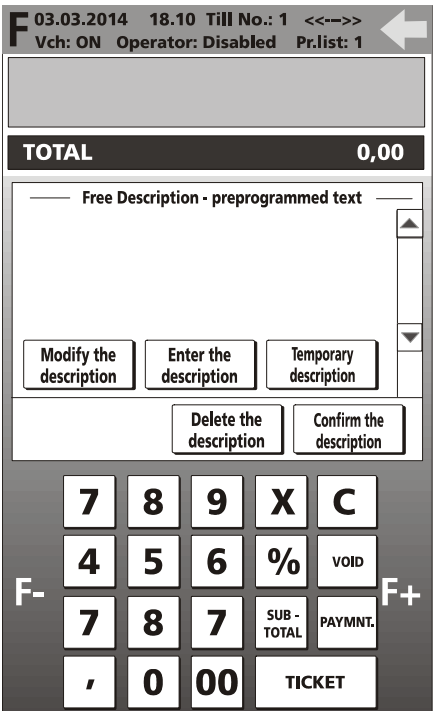

**Note:** you can create a list with a maximum of 10 free descriptions.

**Note:** the number of characters available for the free description varies according to the number of characters that has been configured for the virtual ticket (37 or 28). This option is selected from the environment **F (Functions) > General Functions > Config. > Machine Configuration**.

#### **APPLYING A FREE DESCRIPTION TO A TICKET**

To call up a free description and apply it to a ticket, select the Free Description key. The following screen is displayed:

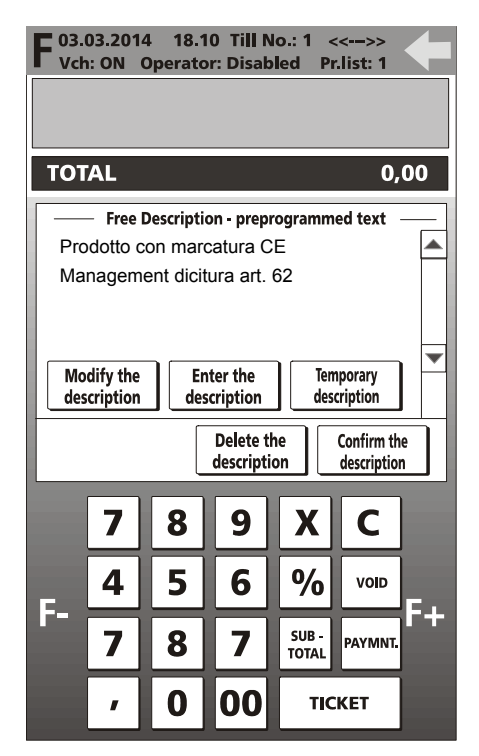

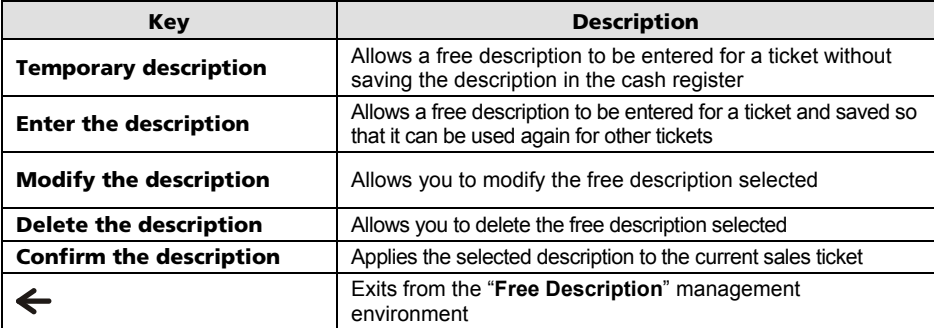

**Note:** you can add more than one free description to a given ticket by selecting the descriptions one at a time from the screen and confirming with the "**Confirm the description"** key.

*Descriptions are added to the ticket in the order in which they appear in the list and not the order in which they are selected.*

# **WAREHOUSE STOCK CONTROL**

To enable stock control by department and by PLU, for code SET 102 (for departments) and code SET 801 (for items) you must enable the option

• STOCK QUANT. = 1.

Subsequently, when you insert items into the cash register using codes SET 401 and SET 802, you can also enter the quantity in stock.

#### **INSERTING STOCK QUANTITY BY DEPARTMENT**

When programming SET 401 the following item is available:

- Stock Number from 0 to 9999
- **Note:** if you do not want stock control to be applied to a given sales item, just leave the value 0.

#### **INSERTING STOCK QUANTITY BY ITEM (PLU)**

When programming SET 802 the following item is available:

- Stock Number from 0 to 9999
- **Note:** if you do not want stock control to be applied to a given sales item, just leave the value 0.
- **Note:** Enabling stock control by Department, the department report indicates the total number sold by department and not the total quantities sold by PLUs linked with that department. In this case, the quantities sold by PLUs are given in the PLU\_BCR report.
- **Note:** When stock control is enabled and an item is running out of stock, a message appears "Item below stock".

# **CUSTOMER MANAGEMENT**

Customer management can be selected from the environment **Functions >Account Functions** > with the [**Customer**] key.

− This screen provides an example list of customers saved with the information specific to each customer.

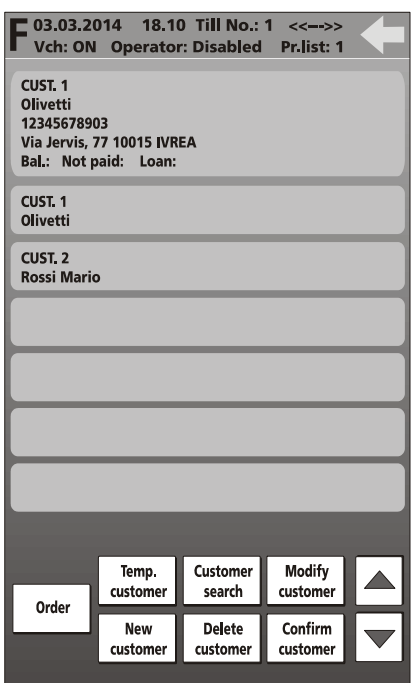

To facilitate access to the list and therefore to customer data, you can list the customers in alphanumeric order by selecting the **[Order]** key.

To display the customers in numeric order again, exit from the screen using the  $\leftarrow$ key and then return to the screen by selecting the **Customers** key.

# **QR CODE**

The cash register is able to recognise and print 2-D barcodes of QR Code type.

It is possible to codify links to Internet sites, publicity messages etc using this type of 2-D graphics. After the QR code is generated and printed, it can be retrieved by special applications resident, for example, in a smartphone.

The description for translation into QR Code is programmed using SET 332. The QR Code generated in this way can be inserted as a logo at the bottom of a ticket.

**Note:** To program the logo use the code SET 303.

To print the logos saved in the cash register use the code SET 296.

#### **Operating Procedure**

- **1.**  $\boxed{3}$   $\boxed{3}$   $\boxed{2}$   $\boxed{X}$
- **2.** *[FORMATS ?]* 0 = Disabled to continue

1 = Format the logo present in the machine

**3.** In the field, enter the description you want to codify as a  $QR Code$ , confirming at the end with  $|X|$ 

# **SET 342 – PROFORMA MESSAGE**

Allows you to customise the proforma document, adding a free description of up to 2 lines.

### **Operating Procedure**

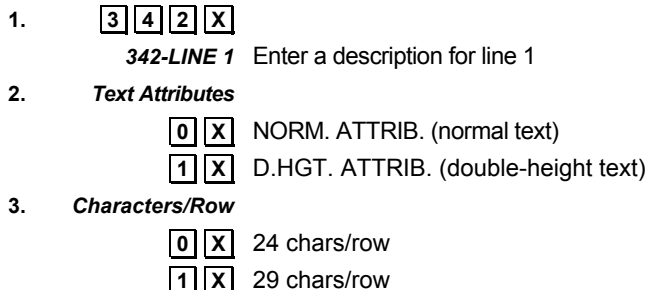

*342-LINE 2* Same settings as for line 1

## **SET 366 –MULTIPLE TICKET**

On multiple tickets allows sales items to be grouped by merchandise category, by item or by department.

### **Operating Procedure**

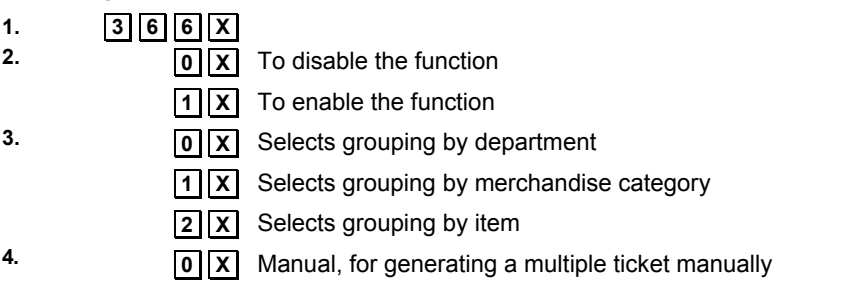

**1.** X. Automatic, for generating a multiple ticket automatically

# **CONNECTION MODE**

In the operator information area, an indicator signals the Internet connection modes "connection active" or "connection absent".

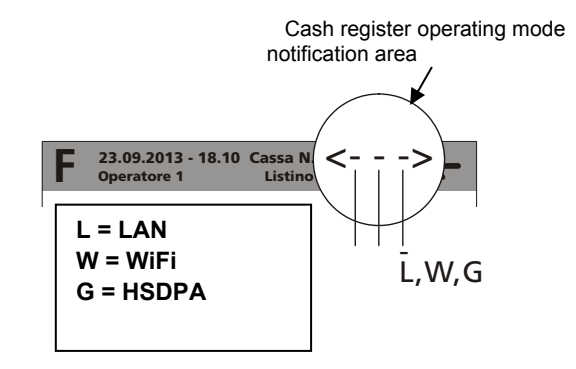

#### **LIST OF POSSIBLE CONNECTION MODES**

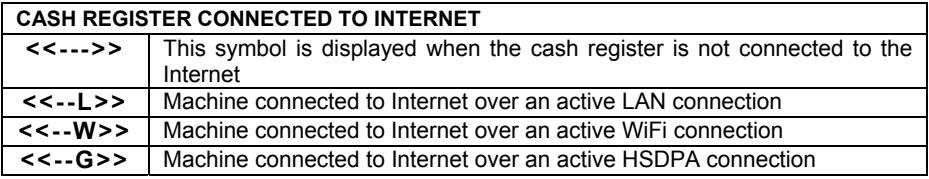

### **CONNECTION MODE**

This function can be selected from the environment **F (Functions)** > **General Functions** > [**Config.**] > with the **Connection** key.

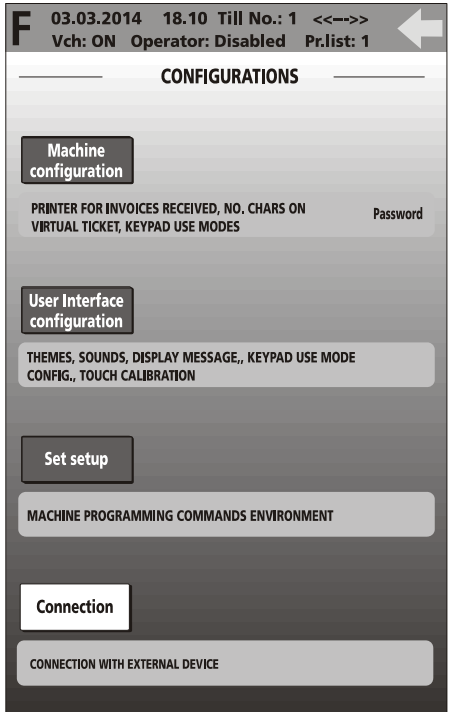

When the cash register is connected via a USB/Serial cable and **Connection** is selected, the cash register automatically enters a mode allowing:

- configuration, using an external software program (for example, Resource Kit)
- ticket printing by applications resident on the computer.

### *DIRECTIVE 2002/96/EC ON THE TREATMENT, COLLECTION, RECYCLING AND DISPOSAL OF ELECTRIC AND ELECTRONIC DEVICES AND THEIR COMPONENTS*

### *1. FOR COUNTRIES IN THE EUROPEAN UNION (EU)*

The disposal of electric and electronic devices as solid urban waste is strictly prohibited: it must be collected separately. The dumping of these devices at unequipped and unauthorized places may have hazardous effects on health and the environment. Offenders will be subjected to the penalties and measures laid down by the law.

### *TO DISPOSE OF OUR DEVICES CORRECTLY:*

- a) Contact the Local Authorities, who will give you the practical information you need and the instructions for handling the waste correctly, for example: location and times of the waste collection centres, etc.
- b) When you purchase a new device of ours, give a used device similar to the one purchased to our dealer for disposal.

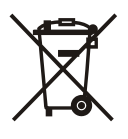

- The crossed dustbin symbol on the device means that:
- When it to be disposed of, the device is to be taken to the equipped waste collection centres and is to be handled separately from urban waste;
- Olivetti guarantees the activation of the treatment, collection, recycling and disposal procedures in accordance with Directive 2002/96/EC (and subsequent amendments).

### *2. FOR OTHER COUNTRIES (NOT IN THE EU)*

The treatment, collection, recycling and disposal of electric and electronic devices will be carried out in accordance with the laws in force in the country in question.

Code: 584201 Printed in Italy